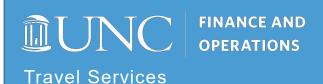

## Succeeding with Concur: A Checklist for New Users

Getting started with Concur? These steps will set you up for success.

## **The Concur Checklist**

| Step 1: Complete Your Profile – This ensures all required fields are filled in as well as the Travel Preferences section. See the <u>Setting Up Your Concur Profile</u> QRC.                                                                                                    |
|----------------------------------------------------------------------------------------------------|
| Step 2: Verify Your Email Address – This will allow you to forward emailed receipts to <a href="mailto:receipts@concur.com">receipts@concur.com</a> for ease of attaching to your Expense Reports. See Concur Step-by-Step Guide- <a href="mailto:Verifying Your Email Address">Verifying Your Email Address</a> . |
| <b>Step 3: Assign a Travel Assistant/Arranger</b> – These individuals can book travel on your behalf and update your profile as needed; you may have more than one travel assistant/arranger. See the <u>Assigning a Travel Assistant</u> QRC.                                                                     |
| Step 4: Save Your T&E Card to Your Profile – This will make the booking process faster and allow your Travel Assistant/Arranger to book your travel using your T&E Card (credit card information is redacted for security purposes).                                                                               |
| <b>Step 5: Enable Expense Assistant</b> – This feature will build expense reports for you either by month or trip dates.                                                                                                    |
| Note: This feature is Only available for T&E Card Accountholders.                                                                                                    |
| <b>Step 6: Assign a Delegate</b> – Delegates can assist you in creating your Requests and Expense Reports; you may have more than one delegate. See the <u>Assigning a Personal Delegate</u> and <u>Assigning an Approval Delegate</u> QRCs.                                                                       |
| <b>Step 7: Enable E-Receipts</b> – This will allow Concur's participating suppliers to send receipts to Concur Expense on your behalf. See <i>Concur Step-by-Step Guide</i> – <u>Enabling E-Receipts</u> .                                                                                                    |
| <b>Step 8: Download the Mobile App</b> – The mobile app allows you to access Concur on-the-go as well as capture receipt images during your trip. See the <i>Using the Concur Mobile App</i> QRC.                                                                                                    |
|                                                                                                    |

## Have Questions?

If you need further assistance or have additional questions, please email the University Travel Office at concur@unc.edu.